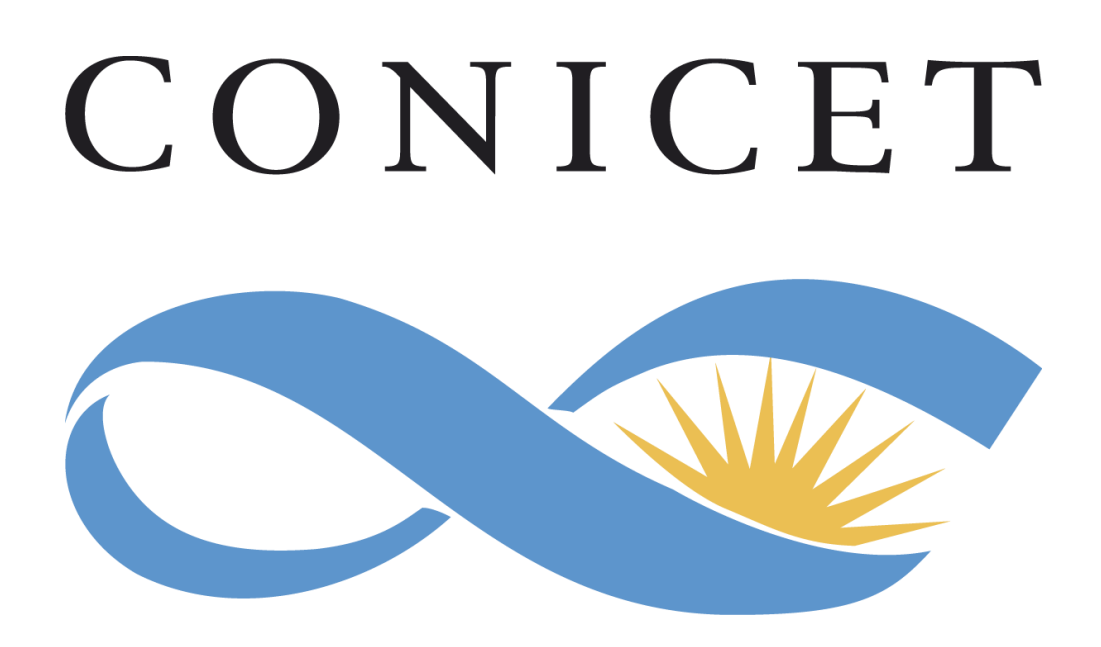

Instructivo para la Presentación de Informes Reglamentarios de la Carrera del Personal de Apoyo a la Investigación y Desarrollo

**Convocatoria 2021**

# **INDICE**

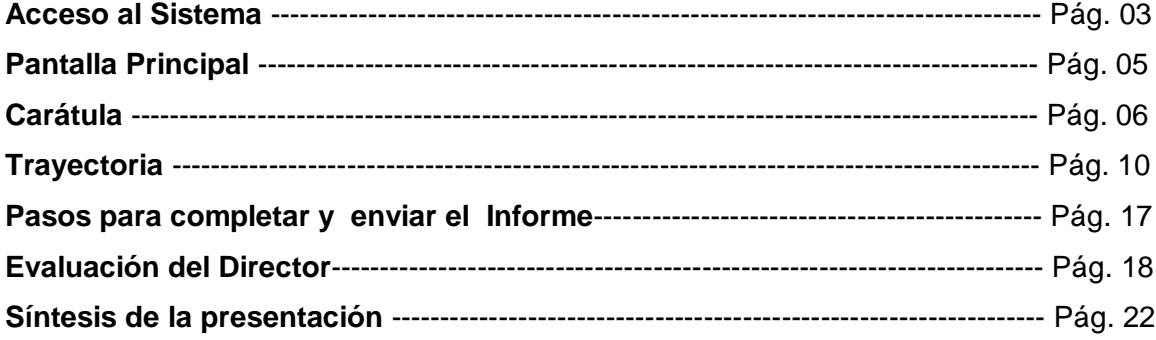

# **SISTEMA INTEGRAL DE GESTION Y EVALUACION (SIGEVA) ROL USUARIO PRESENTACION/SOLICITUD ROL DIRECTOR DE AGENTE**

El sistema prevé el acceso al informe tanto del director como del personal de apoyo, a través de diferentes roles. La evaluación del informe sólo podrá realizarla el director. Los miembros de la Carrera del Personal de Apoyo que presenten informe en 2021 accederán con el Rol "**Usuario Presentación/Solicitud**" y los directores responsables con el rol de "**Director de Agente**".

El PERSONAL DE APOYO y su DIRECTOR deben ingresar a INTRANET [\(www.conicet.gov.ar\)](http://www.conicet.gov.ar/) con su nombre de usuario y la contraseña. Una vez ingresado se debe seleccionar el rol que le corresponde en SIGEVA.

#### Rol "Usuario Presentación/Solicitud"

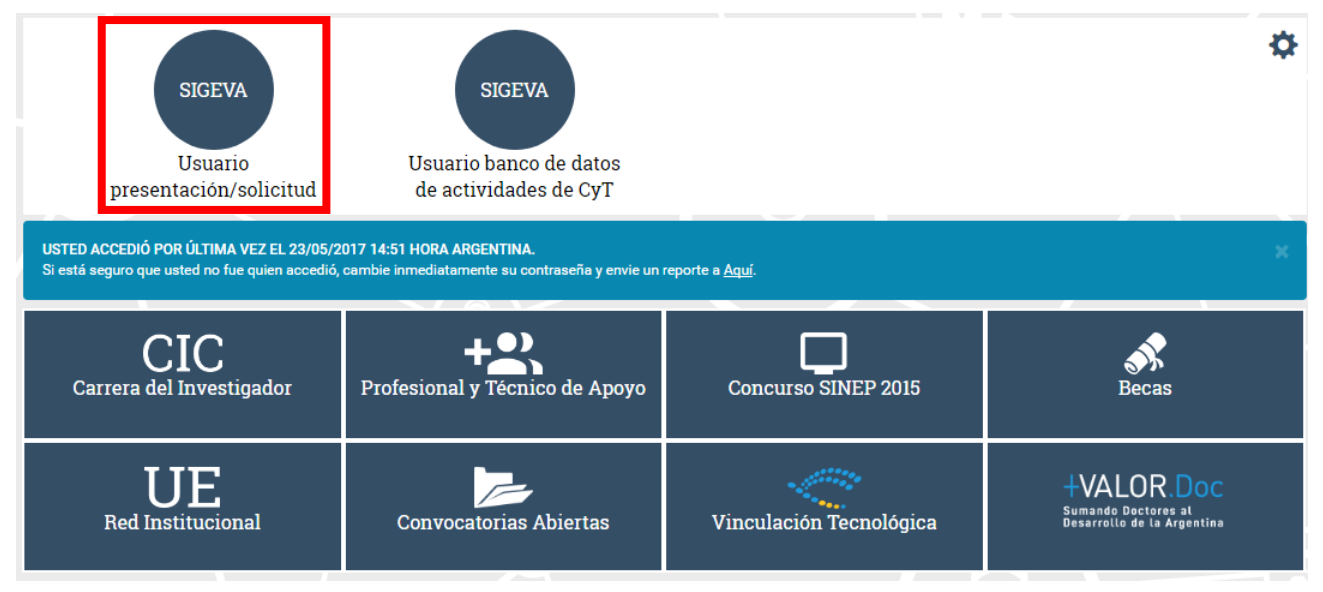

#### Rol "Director de Agente"

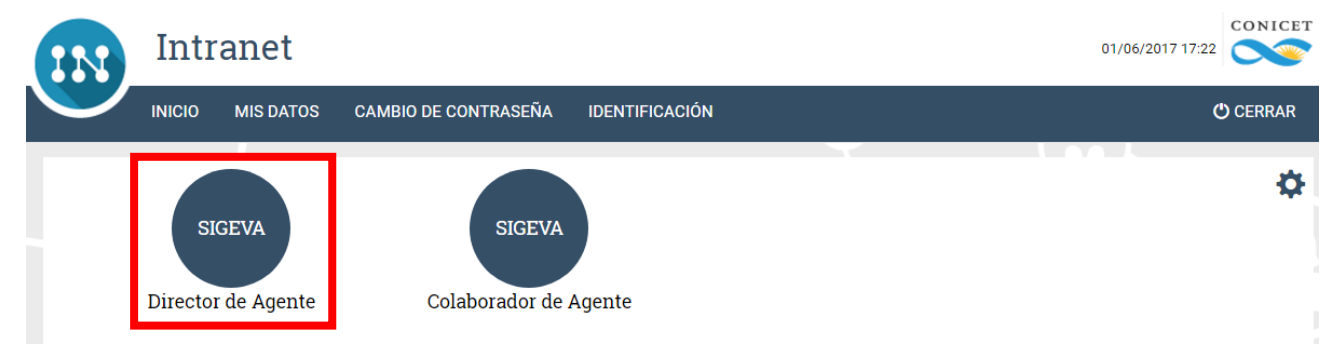

La evaluación del informe sólo podrá realizarla el director.

#### Rol de "Colaborador de director de agente"

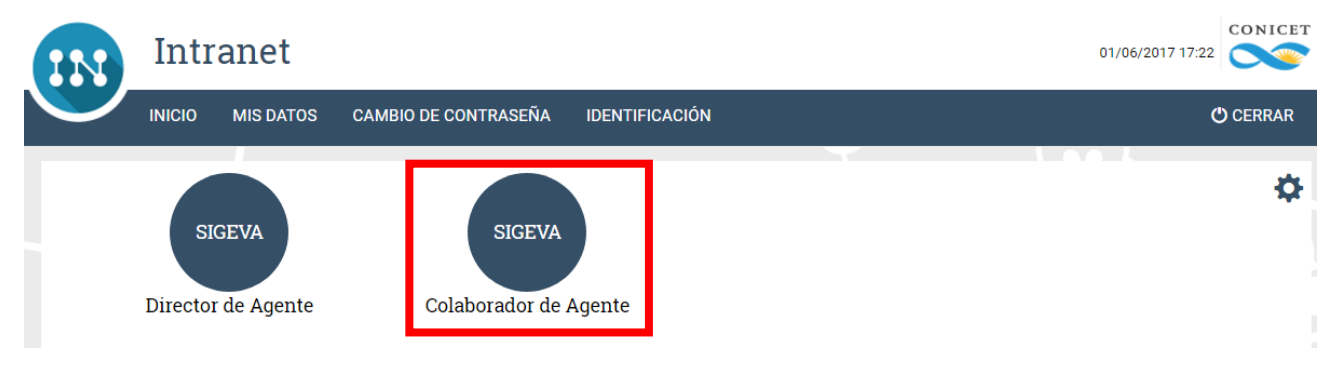

### **PANTALLA PRINCIPAL**

En la parte superior de la pantalla principal ubicará las solapas correspondientes a cada rol que le permitirán navegar por el sistema

En la pantalla principal se indica la fecha límite de la presentación, el estado de avance de su informe (que se irá modificando a medida que ingrese la información) y las pantallas que deberá completar. Estas pantallas se pueden completar en cualquier orden y en una o varias sesiones de trabajo.

El director del personal de apoyo una vez ingresado con el rol "DIRECTOR DE AGENTE" encontrará en la pantalla principal la solapa "Roles". Desde allí él, puede asignar a un usuario registrado en la intranet de CONICET el rol de "**Colaborador de director de agente**" quien bajo la supervisión del primero estará habilitado para cargar todos los datos del Informe de miembros de la Carrera de Personal de Apoyo al igual que el director. La asignación de colaboradores es una funcionalidad con la que cuenta sólo el director.

El área central de visualización permite realizar el envío de la presentación. Desde aquí podrá visualizar e imprimir las versiones preliminares del formulario que estarán rotuladas con el título "No válido para presentar". Después de verificados los datos registrados, realice el envío electrónico utilizando el botón Enviar Presentación y dentro del plazo establecido para la misma. **Una vez enviada, la presentación sólo podrá ser visualizada y no modificada.** El área inferior de la pantalla permite monitorear el estado de avance del trámite una vez que fue enviado.

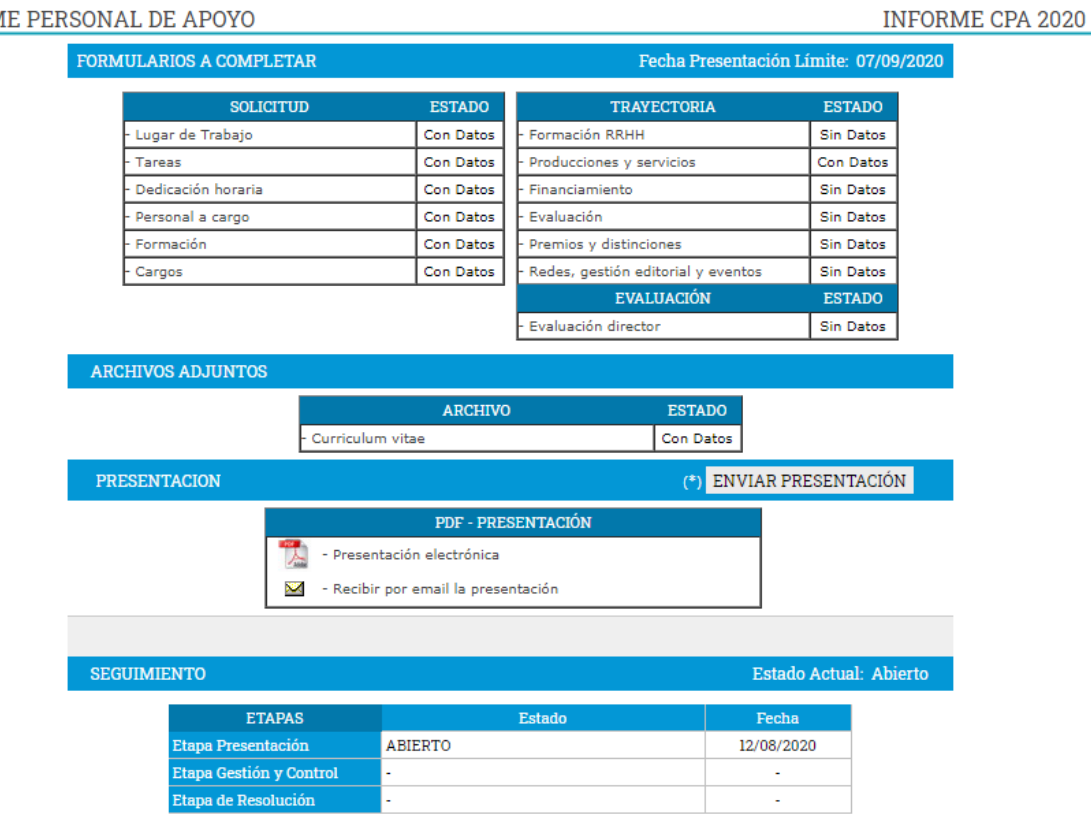

#### **INFORME PERSONAL DE APOYO**

#### **CARATULA**

#### **Lugar de Trabajo**

Permite visualizar el lugar de trabajo registrado en la base de Recursos Humanos de CONICET pero no podrá modificarlo a excepción de la sección "Detalles". Si hubiera errores u omisiones en el registro utilice el campo observaciones para agregar toda la información que considere pertinente con respecto a su lugar de trabajo.

Asimismo la pantalla tiene previsto un espacio para consultas vinculadas sobre este tema.

#### **Tareas**

En esta pantalla tendrá que seleccionar el tipo de tareas que realiza y registrar aquella que corresponda. Adicionalmente el sistema reflejará la descripción y resumen de tareas registradas en el ÚLTIMO informe PRESENTADO POR SIGEVA y le permitirá incorporar las que se desarrollarán en el siguiente período. En el caso de realizar más de un tipo de tareas, seleccionar en el punto: TIPO DE TAREAS aquella a la cual está afectado en un porcentaje mayor de dedicación horaria.

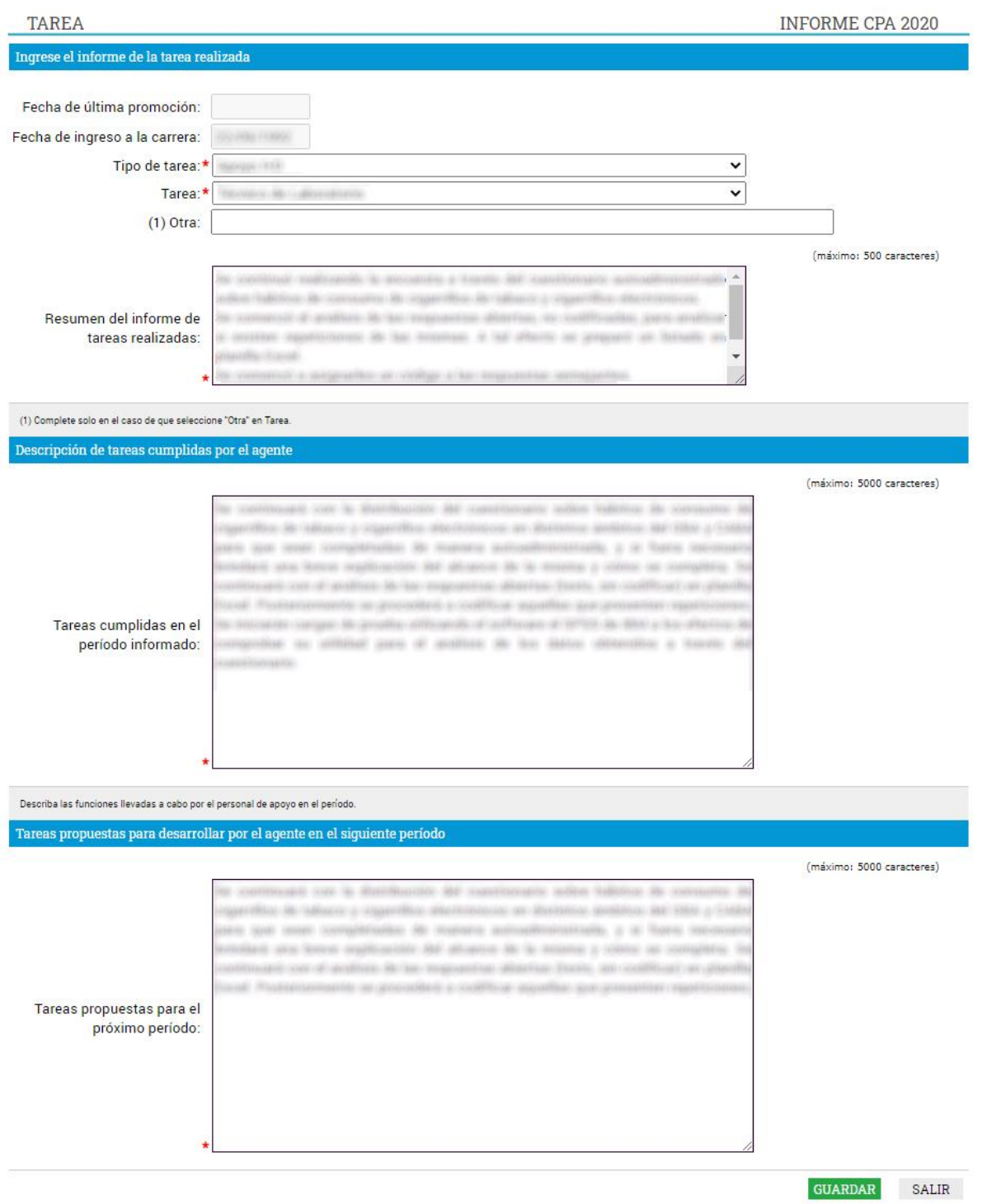

#### **Dedicación Horaria**

En este punto se seleccionará la dedicación horaria a la actividad de apoyo a la investigación y desarrollo y el porcentaje de dedicación a la/s tareas realizadas de acuerdo con los puntos indicados en la tabla.

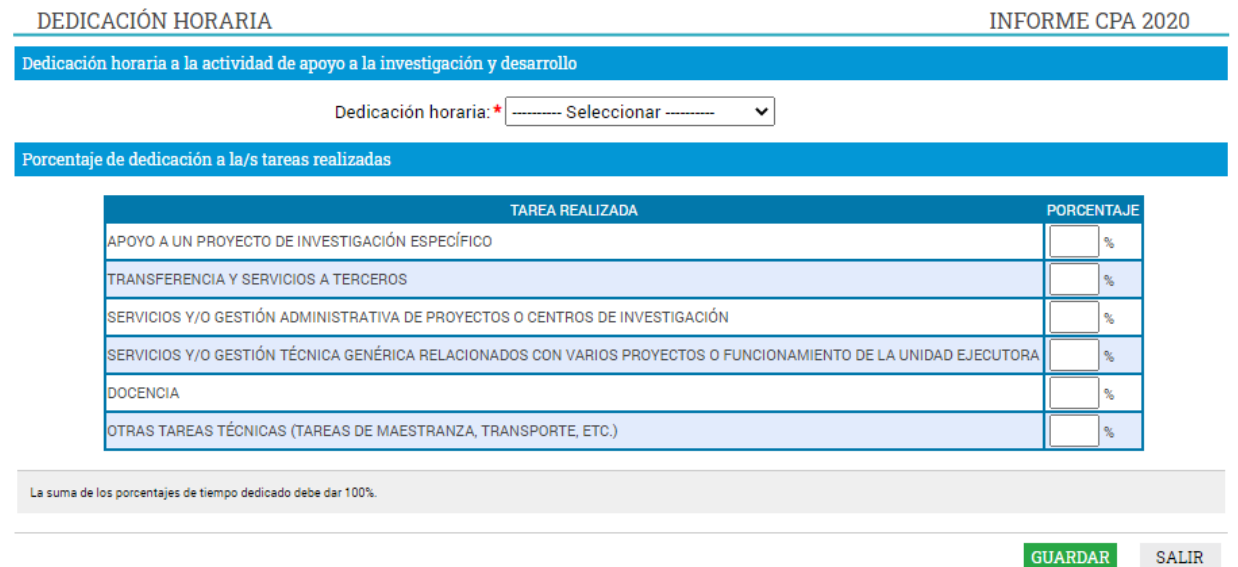

#### **Personal a Cargo**

Permite registrar los Recursos Humanos de CONICET, que se encuentren bajo la supervisión del personal de apoyo.

Esta pantalla permitirá acceder desde el botón "Buscar" a una lista con todos los miembros de la Carrera del personal de apoyo, planta transitoria, becarios y pasantes de CONICET desde donde podrá seleccionarlo, tildándolo en la última columna y presionando el botón "Seleccionar". El sistema vuelve a la pantalla anterior con el registro seleccionado. Para que este dato quede registrado tendrá que presionar el botón guardar.

El procedimiento tendrá que repetirse por cada agente CONICET que se supervise.

En caso de ser necesario, se podrá eliminar la selección, presionando el link "Borrar" que se encuentra en la pantalla "Personal a cargo CONICET".

Asimismo, en dicha pantalla está previsto que cite la cantidad de personal no CONICET que se encuentre supervisando.

#### **Formación**

Esta pantalla permitirá ingresar la máxima formación alcanzada al momento de presentar el informe.

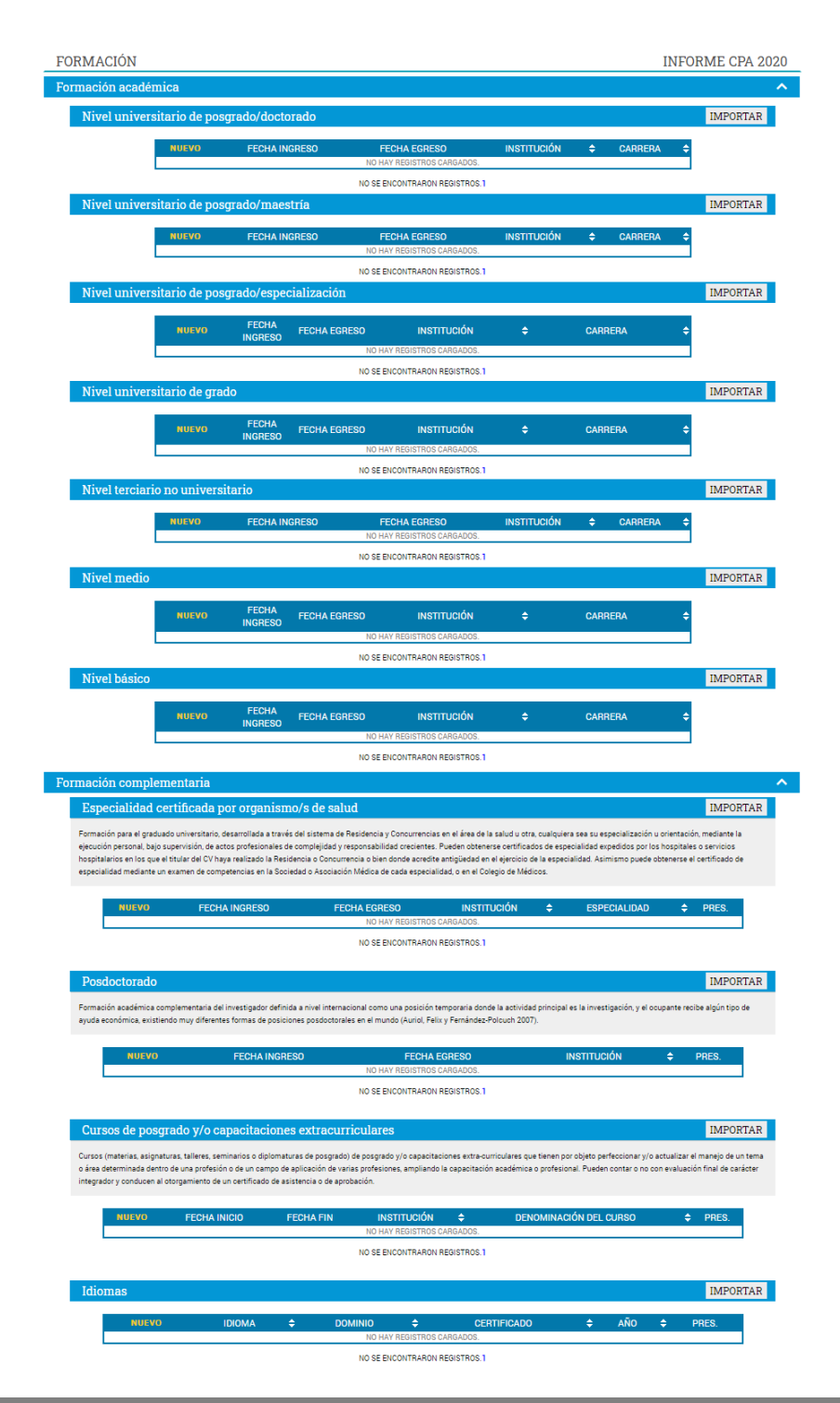

### **Cargos**

En este formulario pueden consignarse los cargos de docencia, cargos I+D, cargos en gestión institucional y otros cargos.

Permite registrar el o los cargos docentes que ejerza o haya ejercido. A tal efecto, cada pantalla describe cada uno de los aspectos sobre los que debe informar.

Además, permite registrar los cargos (distintos de los docentes, incluidos la dirección de unidades de investigación, participación en cuerpos directivos, etc.) que ejerza o haya ejercido. A tal efecto, la pantalla describe cada uno de los aspectos sobre los que debe informar.

Para seleccionar los datos referidos a la Institución donde ejerce el cargo, debe ingresar -por lo menos- tres letras y seleccionar el botón "buscar", el sistema mostrará una lista de resultados donde podrá ir navegando los niveles jerárquicos de las instituciones haciendo click sobre los mismos. Una vez encontrado el nivel correspondiente debe hacer click en el mismo y presionar el botón Seleccionar. Si no encuentra el nivel de la institución, deberá hacer click en el máximo nivel encontrado y cargar el nivel faltante en el campo denominado "nivel 2", luego presionar el botón Ingresar otra.

## **TRAYECTORIA**

#### **Formación RRHH**

Permite registrar las principales referencias acerca de los Recursos Humanos formados y /o dirigidos en el período.

Para seleccionar los datos referidos a una Institución, debe ingresar -por lo menos- tres letras y seleccionar el botón "buscar", el sistema mostrará una lista de resultados donde podrá ir navegando los niveles jerárquicos de las instituciones haciendo click sobre los mismos.

Una vez encontrado el nivel correspondiente debe hacer click en el mismo y presionar el botón Seleccionar.

Si no encuentra el nivel de la institución, deberá hacer click en el máximo nivel encontrado - en caso de existir- e ingresar los datos solicitados como otra y presionar el botón Ingresar otra. En el campo denominado "nivel 1" podrá cargar manualmente el nombre la institución.

#### **Financiamientos**

Permite el ingreso de registros referidos a becas y subsidios recibidos, el monto del financiamiento, así como el carácter de la participación en el proyecto. Los mismos podrán ser en diferentes tipos de financiamiento: i) Proyectos I+D; ii) Proyectos de extensión, vinculación y transferencia; iii) Proyectos de comunicación pública de la CyT; iv) Subsidios para eventos CyT; v) Subsidios para infraestructura y equipamiento; vi) Becas recibidas.

En esta última podrá informar si se encuentra en uso de una beca o ha contado con una, la institución otorgante, el tipo de beca, la duración de la misma, así como cualquier otra referencia que considere oportuna agregar al respecto.

#### **Producciones y servicios**

Todos los resultados de los proyectos de investigación y/o extensión y/o vinculación realizadas pueden ser organizadas dentro de las siguientes secciones: i) Publicaciones; ii) Desarrollos tecnológicos, organizacionales y socio-comunitarios; iii) Servicios; iv) Comunicación pública de la Ciencia y la Tecnología; y v) Producción de bienes intensivos en conocimiento.

#### Publicaciones

Comprende el registro de las principales referencias sobre las publicaciones científicas y tecnológicas (artículos, partes de libros, libros, trabajos en eventos científico-tecnológicos publicados, tesis, Demás tipos de producción C-T publicada, Informes técnicos) editadas o en prensa correspondientes al período de permanencia en su actual categoría.

Conjuntamente con las referencias bibliográficas deberá ingresar el "abstract" o resumen y el texto completo o "full text" de cada uno de los trabajos citados. Tanto el resumen como el texto completo deberán estar en el idioma de la publicación.

El full text es la versión del artículo después de ser revisado por pares y una vez hechas las modificaciones de las revisiones. En términos de contenido, se trata del artículo tal y como se publica, aunque su apariencia puede no ser la misma a la del artículo publicado por la editorial. Teniendo en cuenta que las editoriales se reservan su propio arreglo y formato para la publicación, le solicitamos su propia versión PDF.

Para realizar una adecuada evaluación de la actividad tecnológica deberá consignar la información con el mayor grado de detalle posible, completando los campos de esta sección y adjuntando la documentación probatoria completa.

#### Desarrollos Tecnológicos, Organizacionales y Socio-comunitarios

*- Desarrollos de productos, procesos productivos y sistemas tecnológicos:* Donde pueden informarse los resultados de actividades I+D y/o extensión y/o vinculación realizadas por el/la postulante que han resultado en nuevos:

- Productos
- Procesos productivos
- Gestión de producción
- Organización de la producción

*- Desarrollos de procesos socio-comunitarios:* Donde pueden informarse los resultados de las actividades I+D y/o extensión y/o vinculación realizadas por el/la postulante que han arribado a nuevos:

- Normas y regulaciones
- Instrumentos de planificación, gestión y participación comunitaria
- Sistemas de información
- Planes de desarrollo
- Modelo de gestión
- Modelo de organización

*- Desarrollos de procesos de gestión empresarial:* Donde pueden informarse los resultados de las actividades I+D y/o extensión y/o vinculación realizadas por el/la postulante que han arribado a nuevos:

- Instrumentos administrativos, financieros y de gestión
- Sistemas de información
- Planes de negocio
- Modelo de gestión
- Modelo de organización

*- Desarrollos de procesos de gestión pública:* Donde pueden informarse los resultados de las actividades I+D y/o extensión y/o vinculación realizadas por el/la postulante que han arribado a nuevos:

- Instrumentos de política, planificación, gestión y evaluación
- Sistemas de información
- Modelo de gestión
- Modelo de organización

Estos resultados pueden ser objetos de propiedad intelectual o no, pueden haber sido transferidos o no y/o pueden haber sido financiados. El formulario contiene campos de información para la carga correspondiente de cada una de las opciones antes mencionadas.

En el caso que el desarrollo sea producto de una prestación de servicios, por favor consignar este hecho en el formulario "Servicios".

#### **Servicios**

Comprende al registro de todas aquellas actividades vinculadas a asesorías, consultorías, capacitaciones, asistencias técnicas, servicios tecnológicos de alto nivel (STAN) y servicios a terceros (no-STAN).

Es pertinente consignar no solo los servicios objeto de una financiación sino también aquellos servicios ad honorem certificados o documentados. Los servicios alcanzan tanto a consultorías tecnológicas como asesorías o capacitaciones a entidades públicas, organizaciones de base, cooperativas, etc.

#### Productos de la comunicación pública de la ciencia y la tecnología

Permite el registro de trabajos destinados a la difusión del conocimiento científico entre el público general a través de diferentes medios como documentales de televisión, revistas y libros de divulgación científica, artículos en periódicos generales y páginas de Internet dedicadas a esta labor, entre otros.

#### Producción de bienes intensivos en conocimientos

Comprende todos aquellos bienes intensivos en conocimiento que son parte de un proceso productivo existente y en el cual el/la postulante ha participado en forma activa. Son ejemplos de estos bienes: vacunas, inmunoterapéuticos, radioisótopos, reactivos para la industria, entre otros.

#### **CARGA DE ARCHIVOS ELECTRONICOS**

- Para los archivos electrónicos de publicaciones se solicita que se adjunten los archivos en formato .pdf, preferentemente, y conteniendo el trabajo publicado. Si no cuenta con un archivo electrónico, deberá adjuntar un archivo denominado "**Vacio.doc"**. Dicho archivo deberá contener el nombre del trabajo citado cuya copia electrónica no posee y el motivo por el cual no cuenta con ella. Se recuerda la obligación de citar, cuando corresponda, al CONICET como organismo de pertenencia institucional y como la institución que financió las investigaciones.
- Para las publicaciones EN PRENSA deberá adjuntar un archivo de formato .zip que contenga el PDF de la publicación y la documentación probatoria del trabajo en prensa. El archivo .zip debe adjuntarse en el campo correspondiente al full text o texto completo de la correspondiente producción.
- Para realizar una adecuada evaluación tecnológica se debe consignar la información con el mayor detalle posible, y completar los campos en sigeva adjuntando toda la documentación probatoria disponible, en caso de contar con validación formal por parte del CONICET o Institución de pertenencia correspondiente deberá adjuntarlo. También se deberá adjuntar un archivo informando sobre el proyecto, grado de avance y resultados (si no es confidencial), y copia del contrato. Estos deberá cargarlos en el campo "Full text". Para adjuntar más de un archivo deberá zipiarlos. En caso de tener reparos respecto de la confidencialidad, el investigador podrá reemplazar la copia del informe completo emitido por la empresa o entidad solicitante y adjuntar un Resumen ejecutivo, en el que se expliciten claramente: los objetivos, las metas intermedias y las tareas principales a ser llevadas a cabo.
- En muchos casos al copiar el resumen o abstract desde el PDF de la publicación surgen errores o caracteres incorrectos. Esos símbolos por lo general surgen en aquellos textos donde existen fórmulas o letras griegas que fueron copiadas de un texto y pegadas directamente en el abstract. También sucede al copiar los datos desde el Word. Es importante que antes de "pegar" o escribir en el abstract el texto copiado, lo "pegue" o

notepad lo copie y lo "pegue" en el abstract. Previamente verificar en el archivo de texto si está correctamente legible y en caso de no estarlo ver si el símbolo puede ser reemplazado de alguna manera. (Ejemplo, se ha detectado un problema con la letra "Beta" y esta fue reemplazada por la letra "B" en el abstract).

Si al pegar el abstract en Sigeva surgen errores o caracteres incorrectos deberá proceder de la siguiente manera:

- Copiar el abstract de su archivo original (pdf, word, otro).
- Pegarlo en un bloc de notas o notepad.
- Copiarlo desde el bloc de notas o notepad.
- Pegarlo en Sigeva.

Para importar/exportar datos desde el SIGEVA vea el instructivo que se encuentra disponible en la web del CONICET, denominado Instructivo para la Sincronización de Datos entre Instituciones - Universidad – CONICET – CVAR.

#### **Evaluación**

Permite registrar las actividades de evaluación en las que participó, indicando el tipo de institución convocante, el tipo de evaluación realizada, ciudad, país y año. A tal efecto, la pantalla describe cada uno de los aspectos sobre los que debe informar.

Para seleccionar los datos referidos a la Institución convocante, debe ingresar -por lo menos- tres letras y seleccionar el botón "buscar". El sistema mostrará una lista de resultados donde podrá ir navegando los niveles jerárquicos de las instituciones haciendo click sobre los mismos. Una vez encontrado el nivel correspondiente debe hacer click en el mismo y presionar el botón Seleccionar. Si no encuentra el nivel de la institución, deberá hacer click en el máximo nivel encontrado e ingresar los datos solicitados como otra y presionar el botón "Ingresar otra". Los datos referidos al tipo de evaluación deben seleccionarse; si no figura en la tabla, descríbalo en el campo denominado "otro".

#### **Premios y distinciones**

Pueden consignarse los premios y distinciones obtenidos en función del trabajo académico y profesional del/la postulante.

#### **Redes, Gestión Editorial y Eventos**

*- Participación en redes temáticas o institucionales:* Comprende las actividades de participación (organización, coordinación, administración) en redes temáticas o institucionales de las cuales participa el/la postulante.

*- Coordinación de proyectos de cooperación académica o CyT:* Comprende las actividades de coordinación de proyectos de cooperación académica o de ciencia y tecnología realizadas por el/la postulante.

*- Membrecías en asociaciones CyT y/o profesionales:* Comprende las membrecías académicas y profesionales del/la postulante posea.

*- Gestión editorial:* Comprende las actividades de gestión editorial (Director/a, Editor/a, miembro del Consejo Científico, etc.) realizadas por el/la postulante.

*- Participación u organización de eventos CyT:* Comprende las actividades de participación activa (organización, coordinación, gestión) en eventos CyT como también cuando el/la postulante solo haya participado en carácter de asistente.

*- Trabajos en eventos científico-tecnológicos no publicados:* Comprende las producciones que se presentaron en el marco de la participación en eventos científicos-tecnológicos y que no fueron parte de procesos de publicación.

#### **ARCHIVO ADJUNTO**

#### **Currículum Vitae**

Adjuntar un archivo debidamente actualizado del mismo (preferentemente en formato .pdf aunque se aceptarán en otros formatos). Solo será validada la información de la Producción Científica y Tecnología que se encuentre debidamente presentada a través de SIGEVA.

Para incorporar un nuevo archivo, use el botón "LIMPIAR" (que borrará el CV existente) y luego podrá adjuntar el nuevo.

### **PASOS PARA COMPLETAR Y ENVIAR EL INFORME**

- La presentación del Informe y la evaluación del Director se realizan únicamente en **forma electrónica**
- Todos los miembros de la Carrera del Personal de Apoyo registrados que presenten informe en 2021 accederán al mismo a través del Rol "**Usuario Solicitud/Presentación**", así como los directores responsables que podrán hacerlo con el rol de "**Director de Agente**"
- Una vez que se complete y verifique la información solicitada, el Personal de Apoyo deberá enviar el informe al Director utilizando el botón "**Enviar Presentación**" ubicado en la pantalla principal para que éste realice la evaluación. **Recuerde que una vez enviada, la presentación sólo podrá ser visualizada y no modificada.**
- En la parte inferior de la pantalla principal usted podrá visualizar el estado del informe como "**Asignado director**"

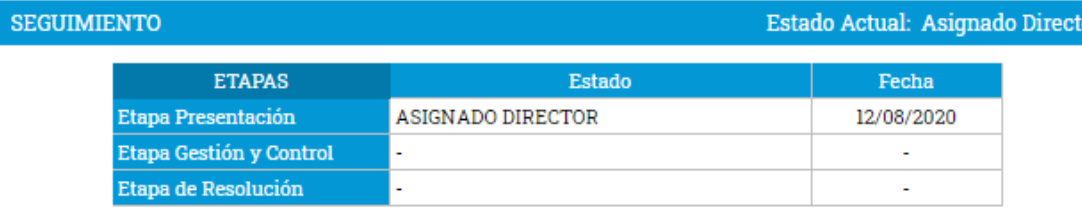

## **EVALUACION DIRECTOR**

 Una vez que el Personal de Apoyo realizo el envío electrónico, el director podrá realizar la evaluación ingresando al Rol de "Director de Agente". (En caso de no encontrar el rol, haga click en "TODOS" para que se visualice el listado completo).

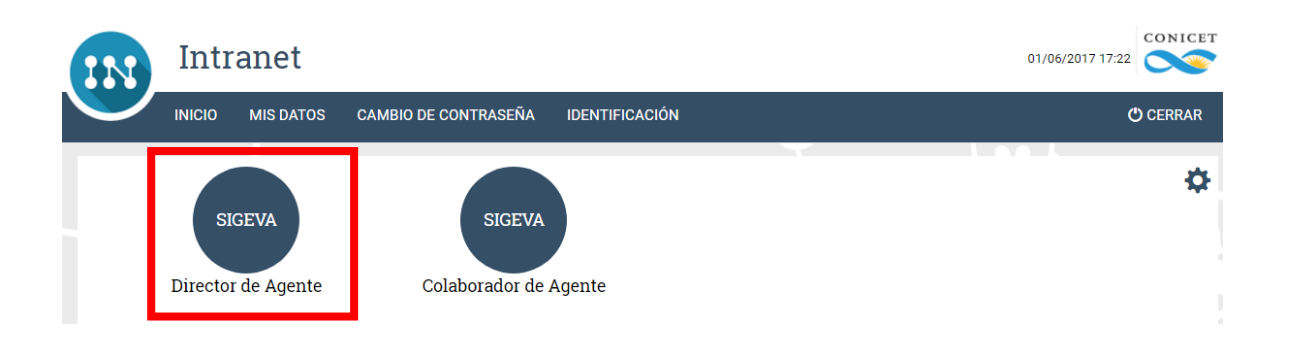

**Para visualizar el rol "Director Agente" tiene que tener cargado en su Banco de Datos de SIGEVA los siguientes ítems:**

- **- Identificación**
- **- Dirección residencial**
- **- Lugar de trabajo**
- **- Dato académico**
- **- Currículum vitae**
- IMPORTANTE: El director del personal de apoyo una vez ingresado en SIGEVA con el rol "DIRECTOR DE AGENTE" accederá a una pantalla que contiene el listado del personal que tendrá que evaluar. El sistema le permitirá seleccionar y acceder al o los informes que debe completar y evaluar. Asimismo, desde esa misma pantalla podrá ver el estado del trámite de cada uno de ellos.

Por otra parte, el "DIRECTOR DE AGENTE" cuenta en la pantalla principal con la solapa "Roles". Desde allí, puede asignar a un usuario registrado en la intranet de CONICET el rol de "Colaborador de director de agente" quien bajo su supervisión estará habilitado para cargar todos los datos del Informe de los miembros de la Carrera del Personal de Apoyo al igual que el director. La asignación de colaboradores es una funcionalidad con la que cuenta sólo el director. El director podrá asignar tantos "Colaborador de director de agente" como estime necesario.

Para asignar el rol de colaborador el director accederá dentro de la solapa de Roles, al link "Nuevo" que se encuentra como título de la primera columna desde donde se activará una segunda pantalla e ingresar el apellido del usuario que será colaborador de director de agente y luego se debe presionar el botón "Buscar". En ese momento se despliega una lista con todos los usuarios registrados en intranet con ese apellido, luego de verificar los datos (nombre, apellido, CUIL), se debe seleccionar el usuario que se quiere asociar al rol, tildando la última columna y presionando el botón "Seleccionar". El sistema vuelve a la pantalla anterior con el registro seleccionado. Para que este dato quede registrado tendrá que presionar el botón guardar.

En caso de ser necesario, en la pantalla de asignación de roles, se podrá eliminar el rol asignado a un usuario, presionando el link "Borrar" que se encuentra en la pantalla inicial de la solapa "Roles".

 Luego de ingresar al rol, el sistema desplegara un listado donde el director debe seleccionar al agente que debe evaluar.

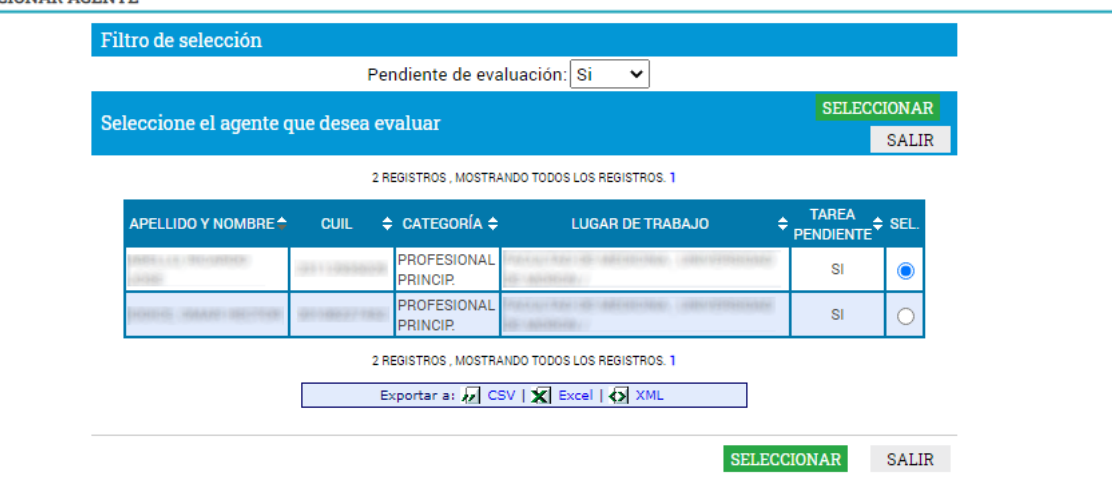

SELECCIONAR AGENTE

 Ya dentro del trámite, debe completar el ítem "Evaluación Director" que se encuentra ubicado dentro de la solapa "Evaluación".

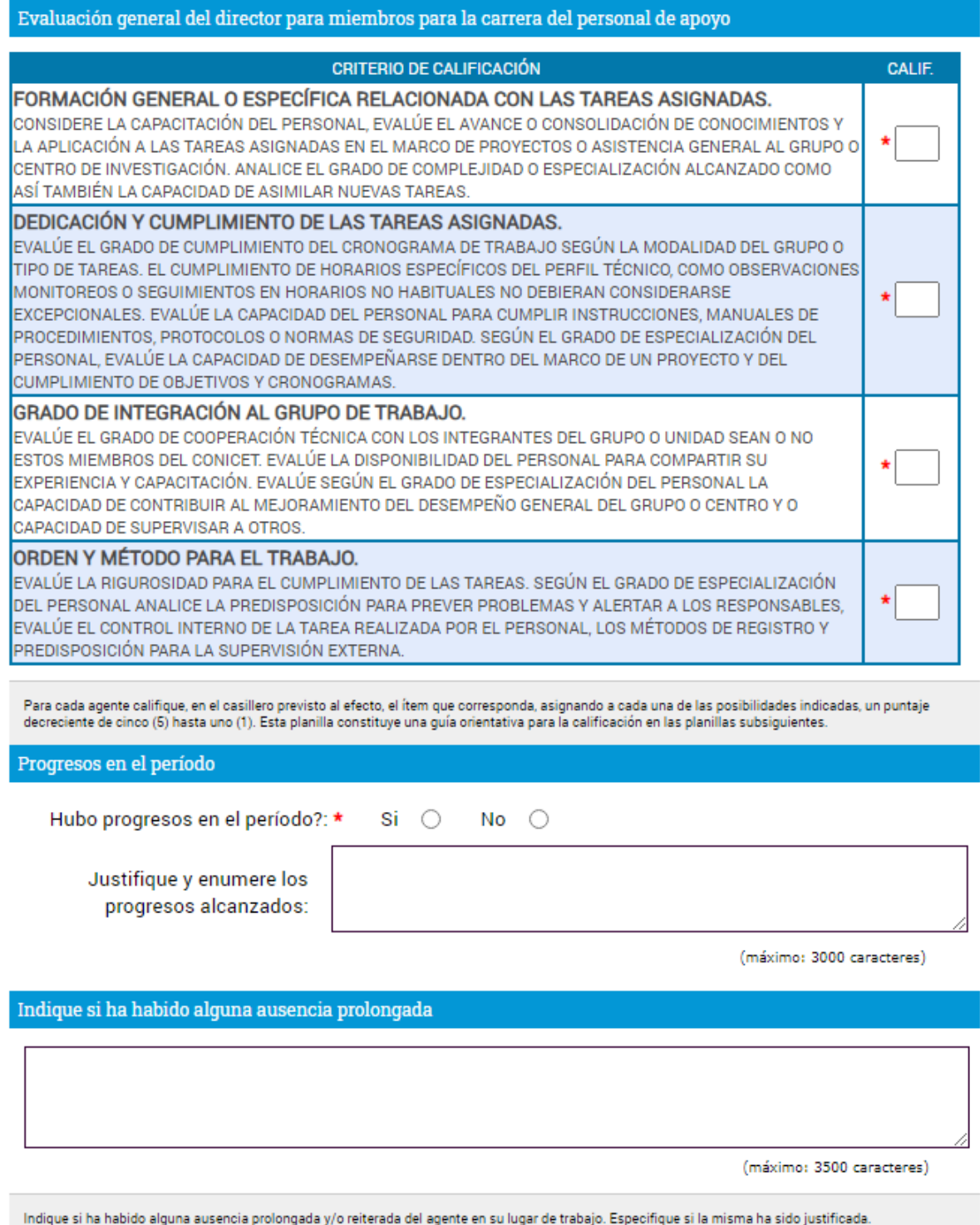

 En caso de seleccionar la opción "Regular" dentro de la evaluación del director, deberá cargar también el "Plan de mejoramiento del desempeño laboral".

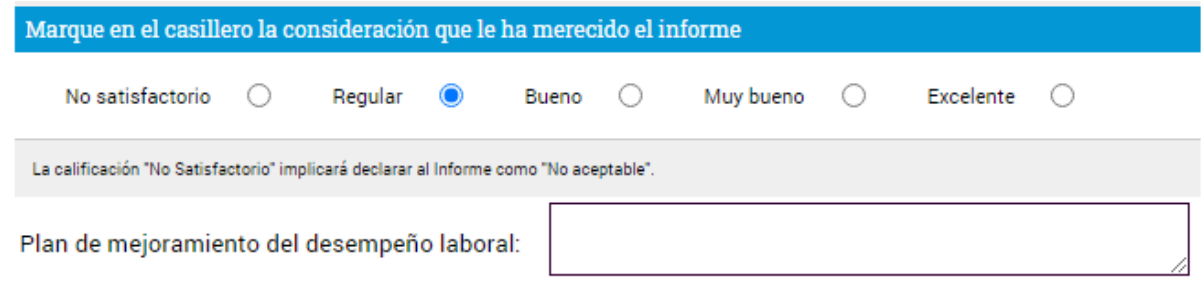

 Ya cargada la evaluación, deberá enviar la misma utilizando el **botón "Enviar Evaluación Director".**

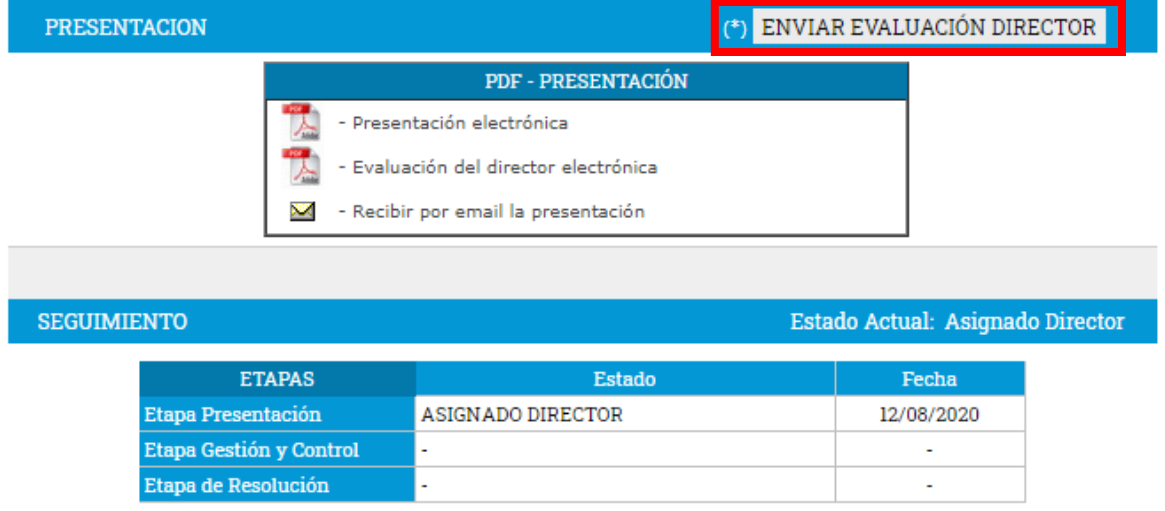

- Una vez que el Director haya enviado electrónicamente su evaluación, se dará por presentado el Informe.
- El informe conjuntamente con la opinión del Director será recepcionado electrónicamente por la Unidad de Administración correspondiente la cual controlará y asignará en el sistema para la intervención del comité previsto en la Resolución 1680/14, en los casos que corresponda.

# **SINTESIS DE LA PRESENTACIÓN**

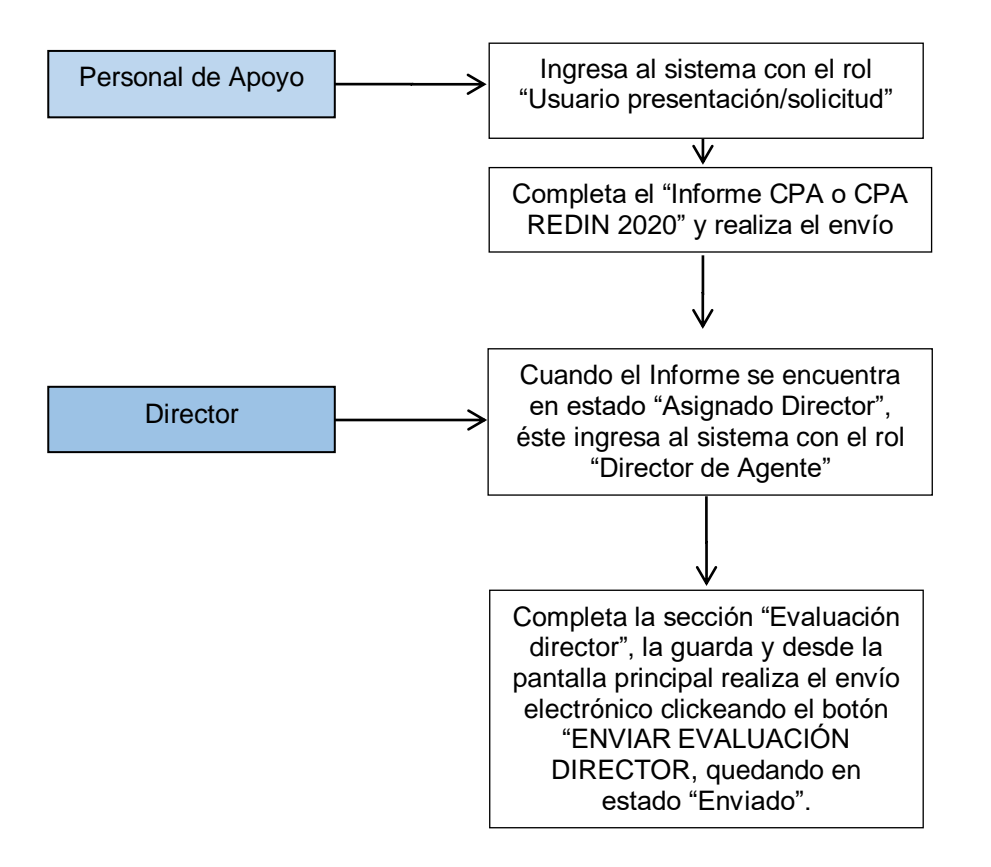

Carrera del Personal de Apoyo Dirección de Desarrollo de Recursos Humanos Gerencia de Recursos Humanos **CONICET**